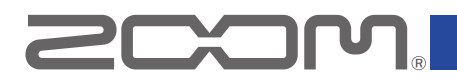

# **Applications that have been confirmed to work with the UAC-232**

#### **We have confirmed operation with the following applications as of January 2023.**

Note: This information shows the results of operation confirmation tests conducted by our company. This is not a guarantee that no issues will occur with the applications below.

#### ●: 32-bit float operation confirmed

▲: Cannot be used with 32-bit float setting. Use with 24-bit setting.

#### **macOS Ventura 13.1**

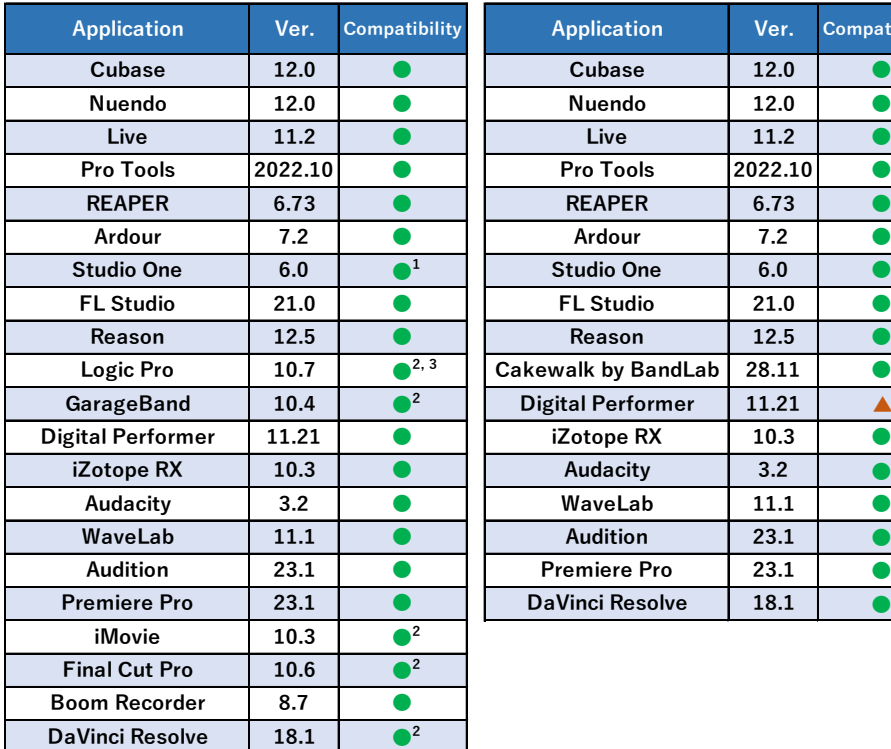

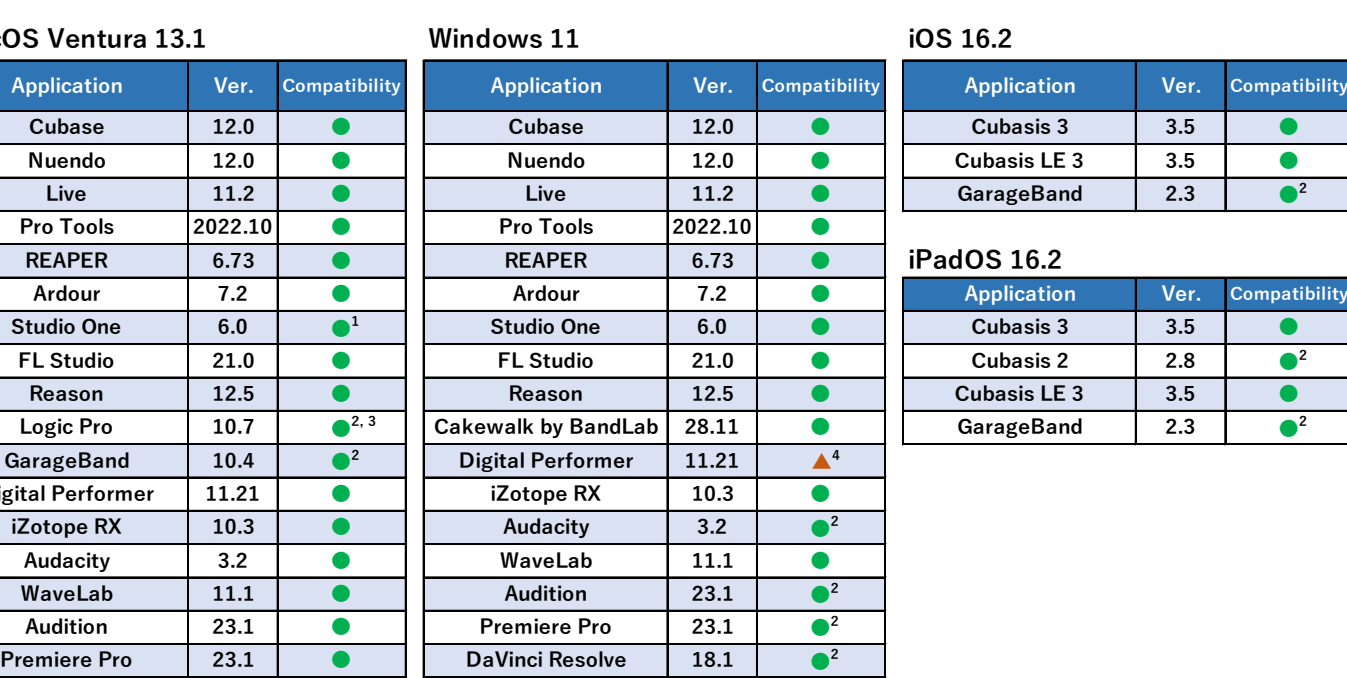

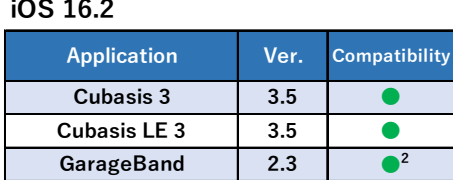

#### **REAPER 6.73** ● **REAPER 6.73** ● **iPadOS 16.2**

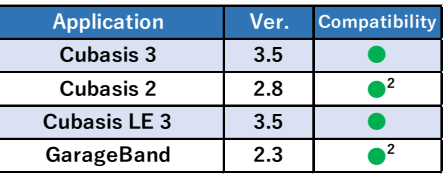

Note: Models with M1 CPU chips were used for confirmation.

 $1$  After launching Studio One, the Input and Output formats must be set to 32-bit Float in the Audio MIDI Setup app. For details, see ["Application issues and workarounds](#page-1-0) – Studio One (Mac version)."

- <sup>2</sup> Operation with 32-bit float setting is possible, but values of 0 dB and higher cannot be handled.
- <sup>3</sup> When the ZOOM UAC-232 Mix Control mixer application is running, some Logic Pro MIDI functions will not work properly. For details, see ["Application issues and workarounds](#page-1-1) - Logic Pro."
- <sup>4</sup> When set to 32-bit float, noise-like sound occurs with recorded audio data and played audio.

For details, see "Application issues and workarounds - [Digital Performer \(Windows version\)."](#page-2-0)

# **Application issues and workarounds**

### **We have identified the following issues and workarounds with applications we have checked as of January 2023.**

Note: These issues might be resolved in future updates.

# <span id="page-1-0"></span>**Studio One (Mac version)**

#### **Launching Studio One will switch to 24-bit**

After launching Studio One, change the Input and Output format settings to 32-bit Float in the Audio MIDI Setup app. This operation must be conducted every time Studio One is launched.

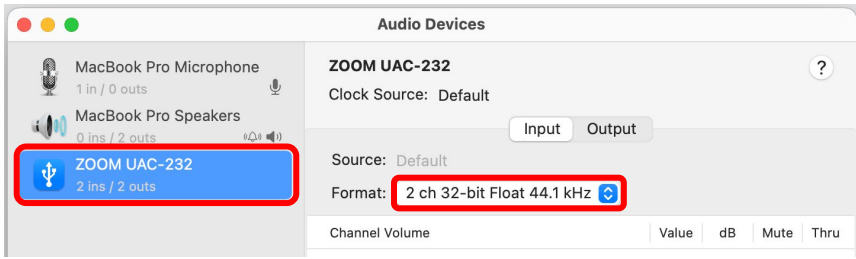

### <span id="page-1-1"></span>**Logic Pro**

The following issues occur while the ZOOM UAC-232 Mix Control application is running.

#### **1. Controller Assignments cannot be made properly**

Quit ZOOM UAC-232 Mix Control before setting Controller Assignments.

### **2. Smart Controls cannot be assigned properly**

Quit ZOOM UAC-232 Mix Control before setting Smart Controls.

### **3. "XXXXX" appears on recorded MIDI tracks**

Select System Exclusive for the MIDI Input Filter in Logic Pro. Alternatively, quit ZOOM UAC-232 Mix Control before recording MIDI.

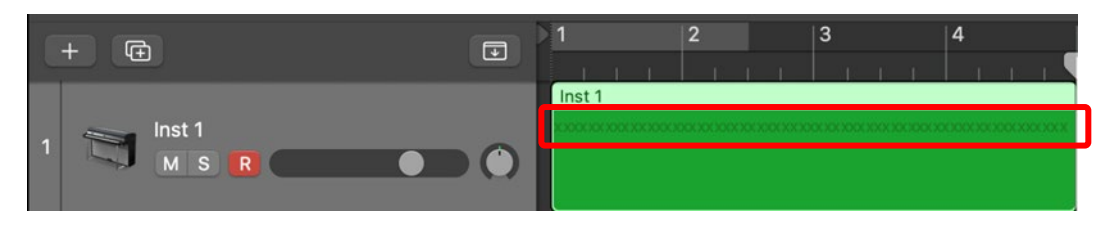

### **4. "x 1 0 0" blinks in the Logic Pro LCD section.**

Use the Customize Control Bar and Display menu item in Logic Pro to deselect "MIDI Activity (In/Out)". Alternatively, quit ZOOM UAC-232 Mix Control.

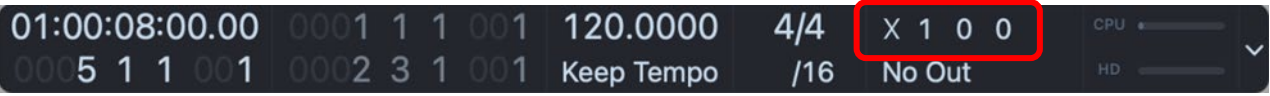

Note: See the Logic Pro manual for the procedures to set each function.

# <span id="page-2-0"></span>**Digital Performer (Windows version)**

#### **When set to 32-bit float, noise-like sound occurs with recorded audio data and played audio.**

Use the ZOOM UAC-232 Control Panel, which is the driver control panel for the UAC-232, to set "Format" to "24-bit".

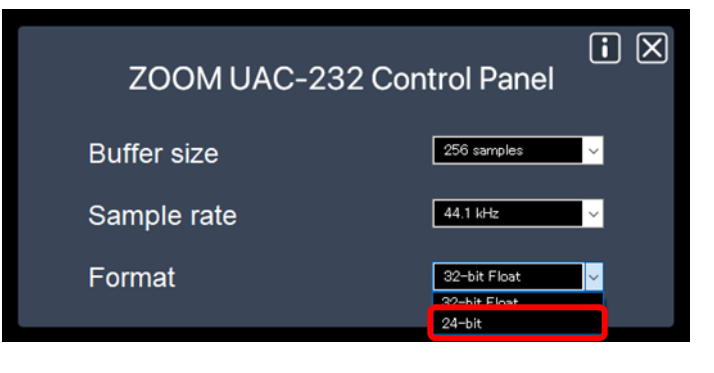

Product names, registered trademarks and company names in this document are the property of their respective companies. All trademarks and registered trademarks in this document are for identification purposes only and are not intended to infringe on the copyrights of their respective owners.